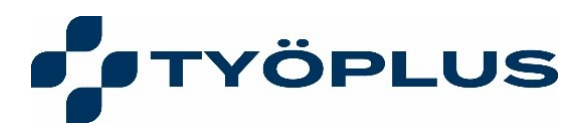

## **Miten lääkäri- ja hoitajachat toimivat?**

- 1. **OmaPlus-palvelua** voit käyttää joko mobiilisovelluksena tai tietokoneesi selaimella osoitteessa<https://omaplus.movendosplatform.com/> . Mikäli käytät palvelun selainversiota, suosittelemme ensisijaisesti Chrome-selainta. Applen mobiililaitteella suosittelemme Safari-selainta.
- 2. **Kirjaudu sisään.** Mobiilisovellukseen kirjautuminen tapahtuu ensimmäisellä käyttökerralla pankkitunnuksesi tai mobiilivarmenteen avulla. jatkossa voit kirjautua sovellukseen itse asettamallasi nelinumeroisella koodilla tai sormenjälkitunnistuksella. Selainversioon kirjaudutaan aina pankkitunnuksilla tai mobiilivarmenteella.
- 3. Kirjauduttuasi sisään valitse "**Aloita uusi chat**".
- 4. Valitse ensin, asioitko **yksityis- vai työterveysasiakkaana**. Tämän jälkeen voit valita joko lääkäri- tai hoitajachatin.
- 5. Keskusteluikkuna avautuu. **Kirjoita siihen viestisi.** Voit kuvailla oireita ja tilanteen taustaa. Voit liittää chattiin myös kuvia tai videotiedostoja, jotta asiointi sujuu helpommin. Asiantuntijamme kysyy tarvittaessa tarkentavia kysymyksiä, antaa neuvoja sekä hoitoohjeet ja ohjaa sinut tarvittaessa eteenpäin.
- 6. Kun keskustelu päättyy, **kirjaudu ulos** oikeasta yläkulmasta.

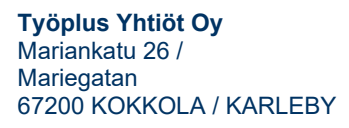

**www.tyoplus.fi** info@tyoplus.fi etunimi.sukunimi@tyoplus.fi fornamn.efternamn@tyoplus.fi **Työplus Yhtiöt Oy** 2661818–3 **Työplus Oy** 2936933–8